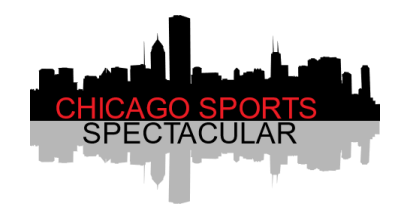

## **Chicago Sports Spectacular**

**November 19 – 21, 2021**

## **Photo Gallery Access**

All Photo Ops are now available for digital download to your PC, smart phone or tablet.

- 1) Just follow the link on the "Photo Op Gallery" section of our website or scan the QR code on a poster located near the Photo Op booth
	- This link will take you to our Google Drive directory
	- You do not need to have a Google Drive account to view and download your digital images
- 2) If you are already logged into a Google Drive account you will see a screen similar to Example A. Through a web browser you will see a screen similar to Example B. If you access Google Drive from your smartphone you will see a screen similar to Example C.
	- For best results, the preferred method for access is through a PC or tablet
	- Different devices and browsers may display Google Drive in slightly different ways

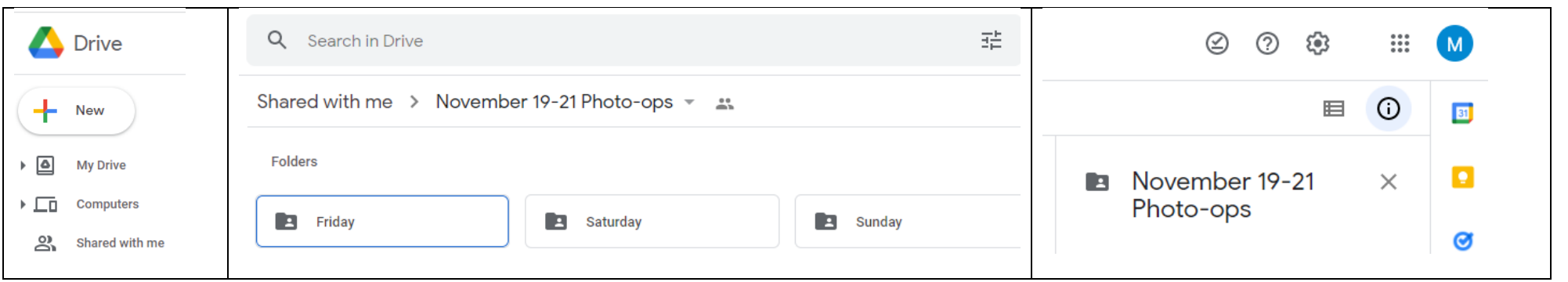

Example A, When accessed through your Google Drive account on a PC or tablet

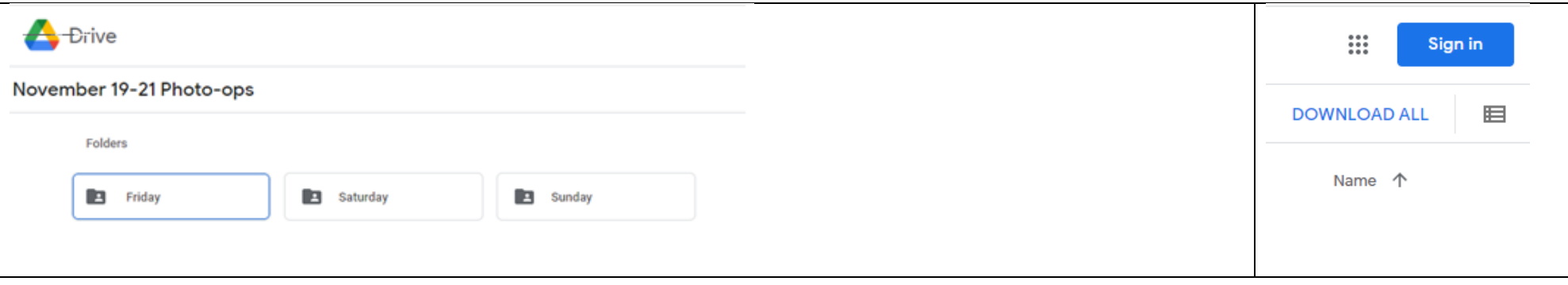

Example B, When accessed through a web browser such as Google Chrome on a PC or tablet

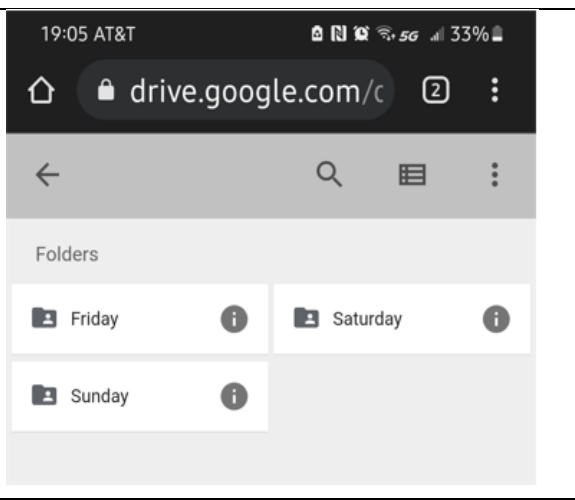

Example C, When accessed through a smart phone

- 3) Click or tap the day ("Friday", "Saturday" or "Sunday") of your Photo Op to open the folder. Do not select the Download symbol  $(\pm)$ . A list of Photo Op guests will appear.
- 4) Click or tap the name of the guest that you took a Photo Op with. Do not select the Download symbol  $(\pm)$ . All pics for this guest will appear

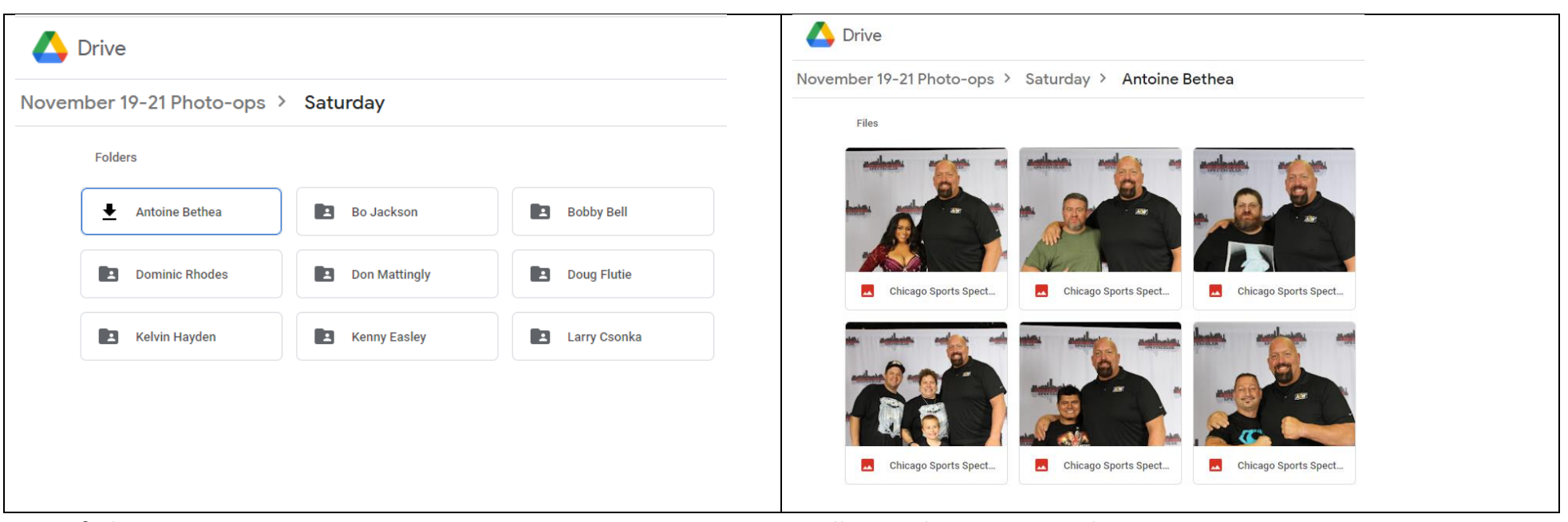

List of Photo Op Guests **All Digital Images For That Guest** 

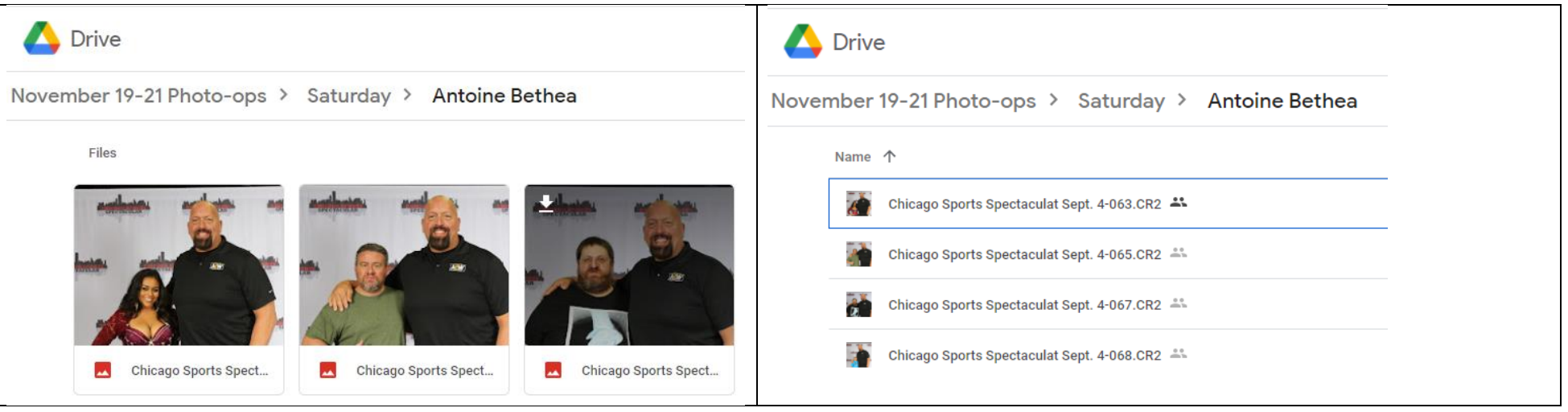

Grid View List View

5) Scroll until you locate your Photo Op digital image. Click or tap your pic and select the Download  $\pm$  symbol to download the image to your device where you can save it and print it to an attached printer.

## **Grid View vs List View**

- If you want to switch to a grid view where you can see the large thumbnails of the images, click the grid icon,  $\Box$ usually on the upper right corner of the screen
- If you want to switch to a list view where you can see the file names of the images, click the list icon, usually on the upper right corner of the screen